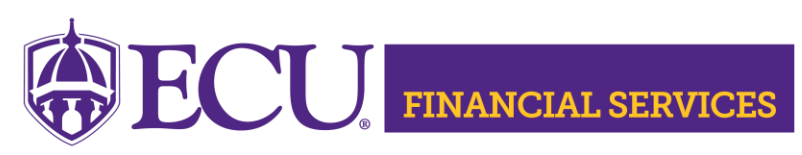

<https://financialservices.ecu.edu/journal-entries/>

## **Journal Entry Xtender Instructions**

- [Xtender link](https://xtendweb.ecu.edu/AppXtender)
- [How to Search for a Journal Entry in Xtender](https://financialservices.ecu.edu/intranet/wp-content/pv-uploads/sites/89/2021/10/Xtender.Search.for_.a.JE_.pdf)
- [How to Retrieve Journal Entry Backup in FSS](https://financialservices.ecu.edu/intranet/wp-content/pv-uploads/sites/89/2021/10/Retrieve.JE_.Backup.in_.FSS_.pdf)
- [How to Retrieve Journal Entry Backup in BAP in FOAUAPP](https://financialservices.ecu.edu/intranet/wp-content/pv-uploads/sites/89/2021/10/Retrieve.JE_.Backup.in_.BAP_.FOAUAPP.pdf)
- [How to Retrieve Journal Entry Backup in BAP FGIBDST](https://financialservices.ecu.edu/intranet/wp-content/pv-uploads/sites/89/2021/10/Retrieve.JE_.Backup.in_.BAP_.FGIBDST.pdf)
- [How to Print, Export, Email Journal Entry Backup in Xtender](https://financialservices.ecu.edu/intranet/wp-content/pv-uploads/sites/89/2021/10/Printing.Exporting.Emailing.JE_.Documentation.in_.Xtender.pdf)
- [How to Add additional Journal Entry Backup in Xtender](https://financialservices.ecu.edu/intranet/wp-content/pv-uploads/sites/89/2021/10/Add.Additional.Backup.to_.a.JE_.in_.Xtender.pdf)
- [How to Delete Journal Entry Backup in Xtender](https://financialservices.ecu.edu/intranet/wp-content/pv-uploads/sites/89/2021/10/Delete.JE_.Backup.from_.Xtender.for-Administrator.pdf)